# 机构间私募产品报价与服务系统

在 线 转 让 操 作 指 引

中证资本市场发展监测中心有限责任公司

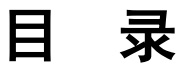

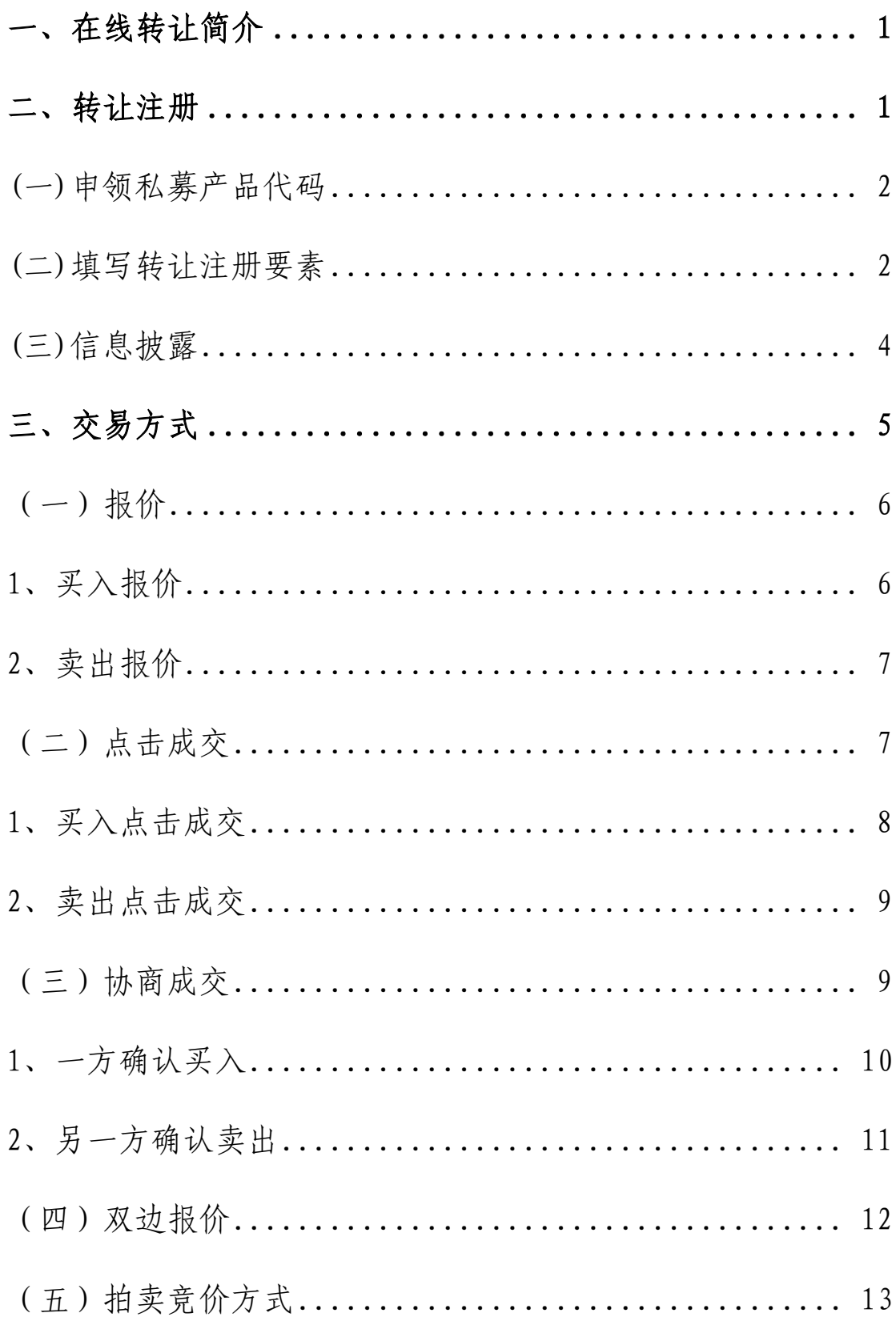

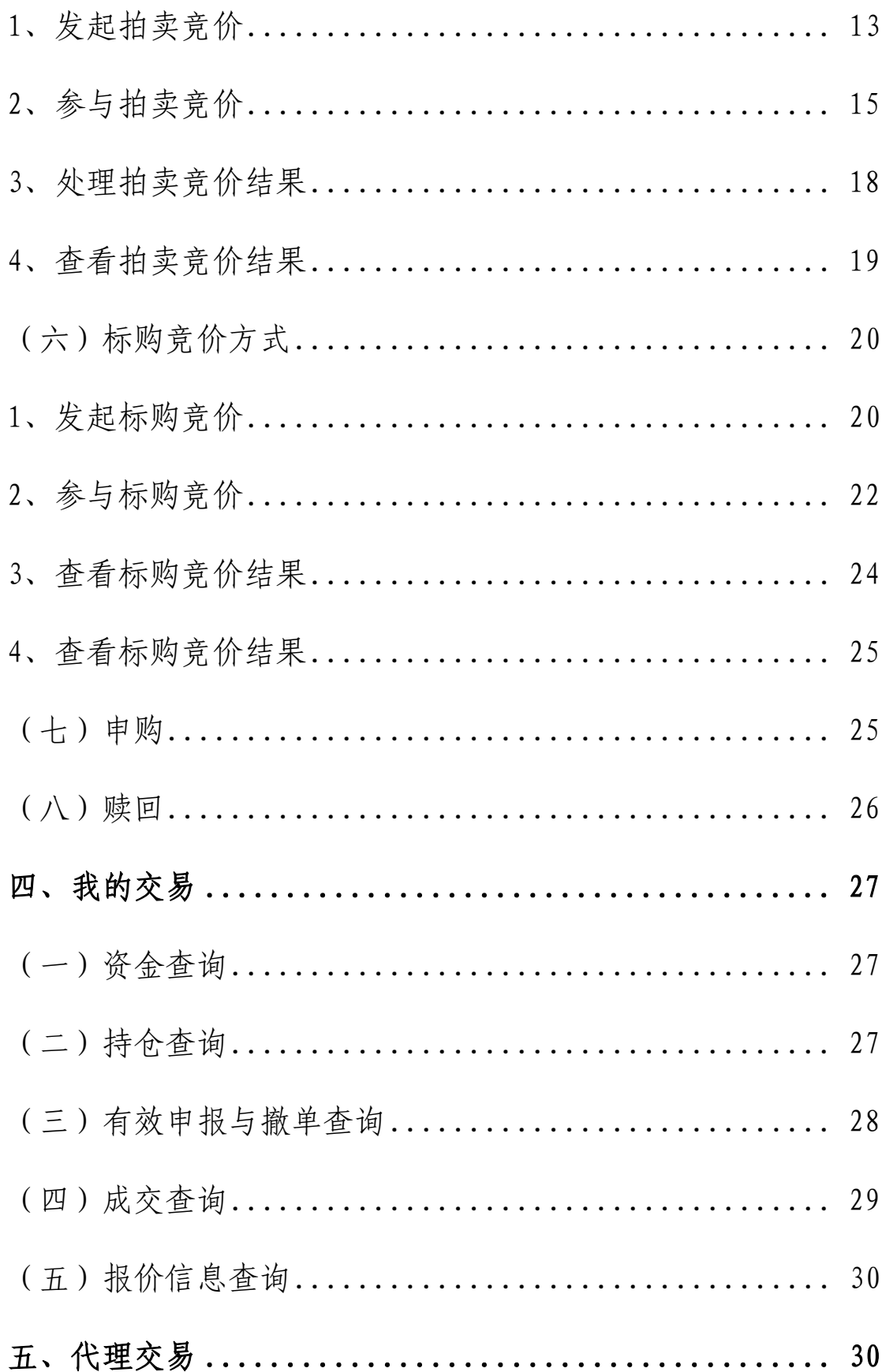

#### <span id="page-3-0"></span>一、在线转让简介

"在线转让"是机构间私募产品报价与服务系统(以下简称 "报价系统")参与人转让私募产品的平台。本频道仅为报价系 统参与人服务,不面向社会公众。

参与人应先注册成为报价系统的交易级参与人,取得相关业 务权限后,才能进行私募产品的报价和转让。通过"在线转让", 参与人可对私募产品进行报价和转让,对交易信息进行查询,产 品管理人也可对转让产品进行持续管理。

"在线转让"包括"我的交易"、"交易方式"、"挂牌管理" 以及"代理交易"四个栏目,参与人可以进行产品转让注册、选 择多种交易方式进行产品转让、查询交易信息以及代理投资者进 行产品转让等。

#### <span id="page-3-1"></span>二、转让注册

私募产品在报价系统转让的,应当由设立或承销该产品的参 与人作为产品管理人")在报价系统完 成转让注册程序。在报价系统发行的私募产品在发行注册时一并 注册转让的,无需再次进行转让注册。

参与人可登录报价系统"在线转让"-"挂牌管理"栏目进 行产品转让注册,填写转让要素,按照报价系统相关规则提交文 件材料。经中证资本市场发展监测中心有限责任公司(以下简称 "市场监测中心")审查通过后,私募产品即可在报价系统转让。

1

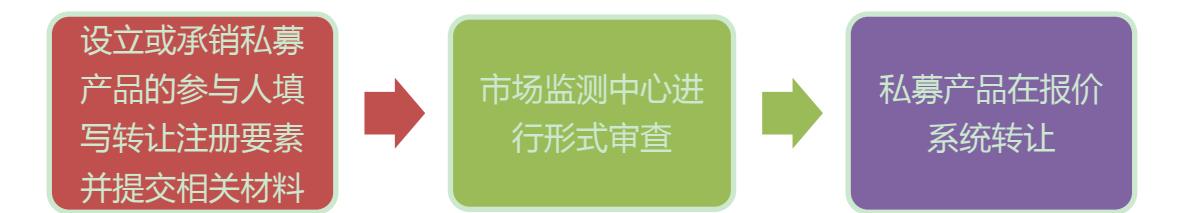

#### <span id="page-4-0"></span>(一)申领私募产品代码

产品管理人在注册转让之前,应当在报价系统"编码中心" 为转让的私募产品领取私募产品代码。具体的申领代码操作说明 详见《机构间私募产品报价与服务系统编码中心操作指引》。

## <span id="page-4-1"></span>(二)填写转让注册要素

产品管理人登录报价系统,点击"在线转让"-"挂牌管理" 栏目下产品列表,可以查询已注册转让的产品相关信息,并可对 已注册转让的产品进行相应的管理操作。

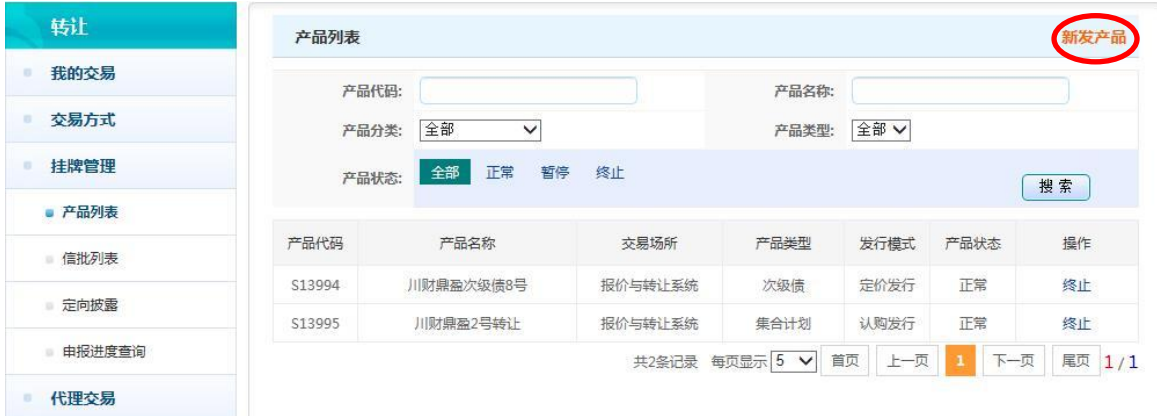

点击"新发产品",即可进入产品转让注册流程:

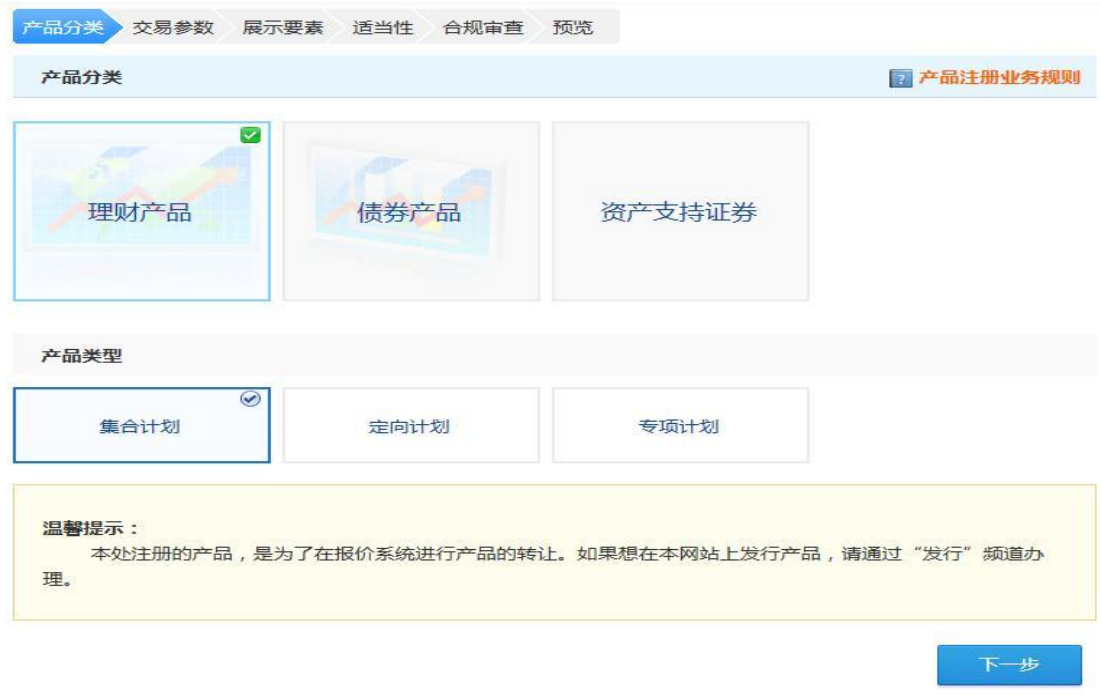

按照产品属性选择相应的产品类型,并根据提示完成注册。 按照提示步骤完成注册要素的填写并上传相应文件后,系统会根 据填写要素生成预览,参与人确定无误后点击"提交",即完成 产品的转让注册。市场监测中心审核通过后,将确认产品转让注 册成功。

参与人在提交注册申请后,可以在"挂牌管理"栏目下"申 报信息进度查询"中查看转让注册是否审核通过:

3

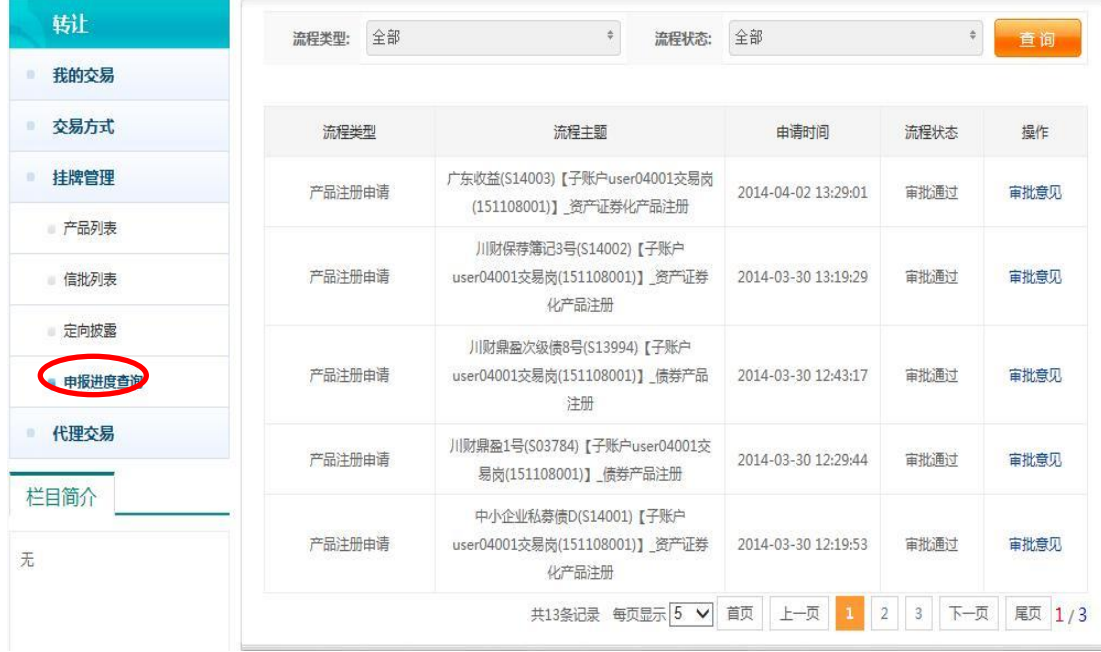

产品转让注册成功后,即在报价系统转让的产品列表中展示, 参与人进入"在线转让"后可查看所有正在转让的产品。

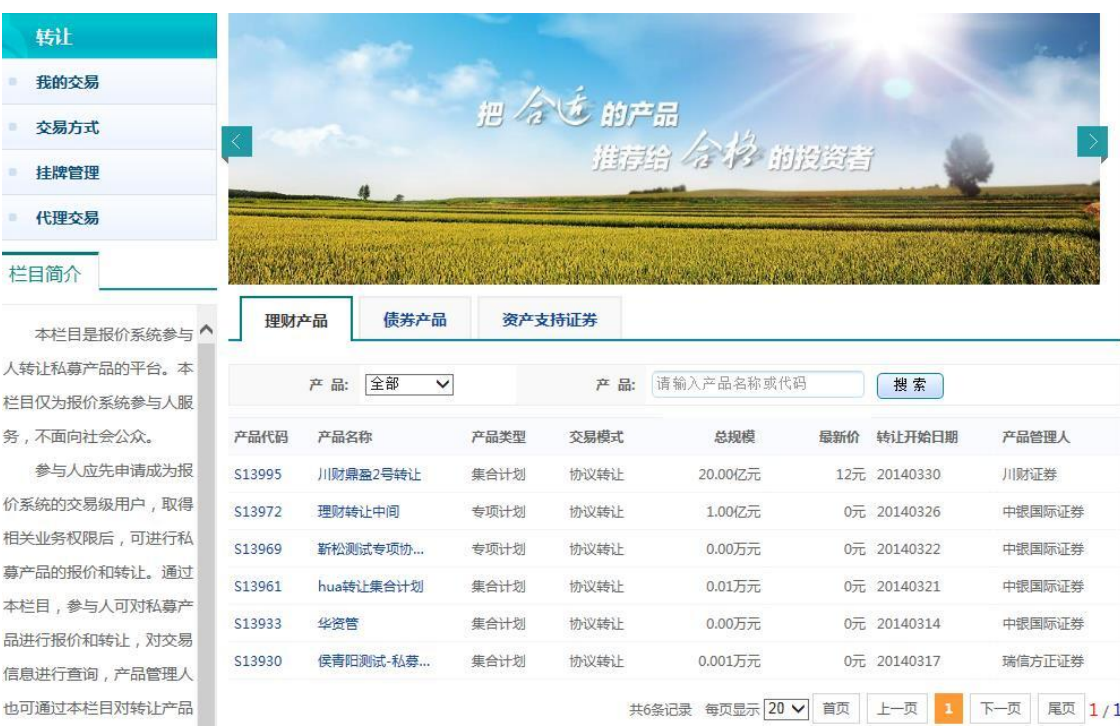

<span id="page-6-0"></span>(三)信息披露

产品管理人可以在"在线转让"频道管理注册转让的产品,

并可点击"挂牌管理"一"信息披露"在报价系统上传信息披露 文件,履行信息披露义务。

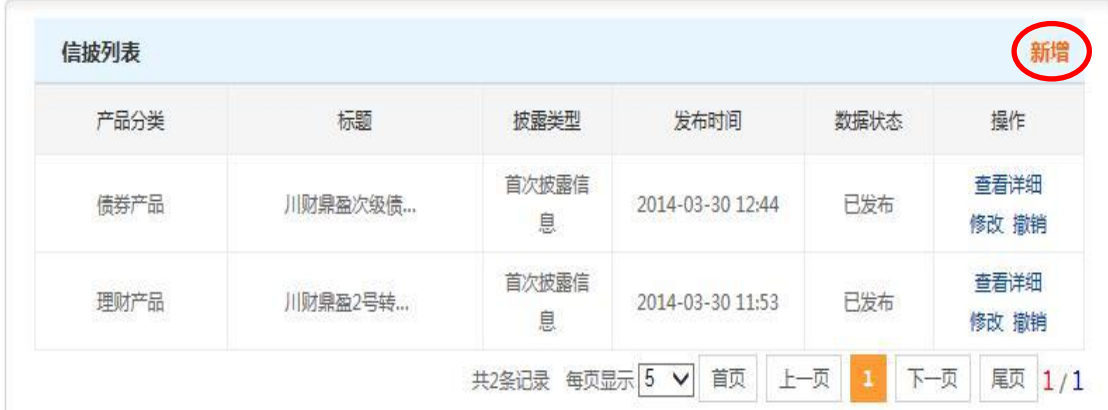

产品管理人点击"新增"后,可以填写信息披露相关信息并 上传相应文件。同时,可在信息披露列表中对已披露的信息进行 维护。

此外,"在线转让"频道还支持产品管理人定向披露信息, 点击"挂牌管理"一"定向披露",可以查看定向披露的相关信 息。

#### <span id="page-7-0"></span>三、交易方式

报价系统支持多种交易方式,目前包括协商成交、点击成交、 双边报价、拍卖、标购等五种。由产品管理人在转让注册时明确 产品的交易方式,参与人登录"在线转让"一"交易方式"栏目, 根据相应的交易方式完成产品的转让。

"在线转让"频道支持私募产品报价功能,参与人在转让产 品之前可以对产品进行多次报价,寻找交易对手方,最终按照特 <span id="page-8-0"></span>定的交易方式完成转让。

## (一)报价

参与人点击"交易方式",可以发布关于私募产品的买入、 卖出意向或者买卖报价。

#### <span id="page-8-2"></span><span id="page-8-1"></span>1、买入报价

点击"交易方式"一"买入报价",进入买入报价页面:

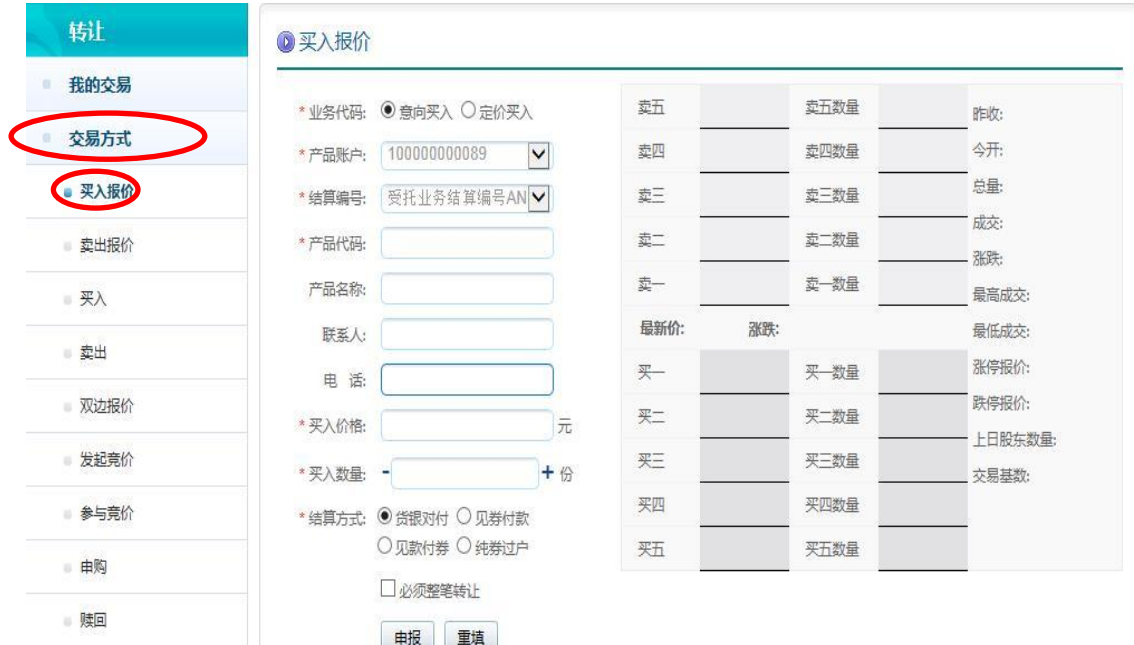

- 红色※标注的要素是报价单的必填要素。
- 在"业务代码"项下选择发送意向报价单或定价申报单, 意向申报不具有成交义务,不能够被其他参与人"点选"; 定价申报具有成交义务,可以被其他参与人"点选"。
- 在"产品代码"项下输入拟买入产品的产品代码。
- 输入产品代码后,页面右边显示当前关于该产品的已有报

价,可供报价参考。

- 发布意向报价时,请注意在"电话"项下填写自己的联系 方式,以供其他参与人联系。
- 在线转让支持匿名报价,参与人可以不填写联系人信息。
- <span id="page-9-0"></span>● 要素填写完毕后,点击"申报"即可发出报价指令。

## 2、卖出报价

点击"交易方式"一"卖出报价",进入卖出报价页面:

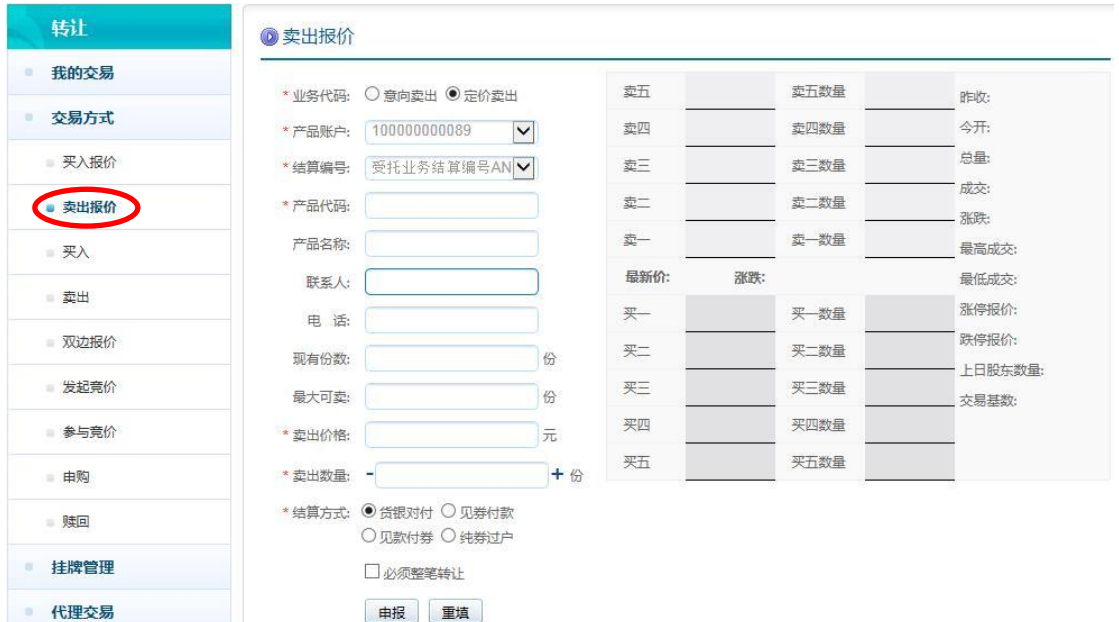

卖出报价的操作与买入报价类似,请参考上[面买入报价操](#page-8-2)作 说明。

## <span id="page-9-1"></span>(二)点击成交

点击成交是指参与人在报价系统发出定价申报指令,该报价 信息即进入"转让"频道展示,交易对手方针对该报价信息可以

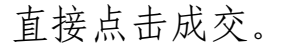

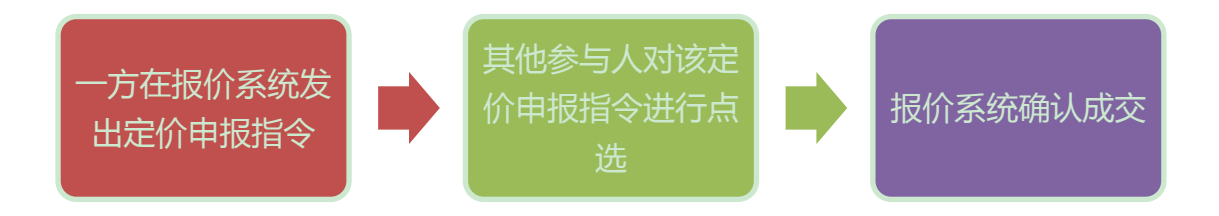

# <span id="page-10-0"></span>1、买入点击成交

参与人点击"交易方式"-"买入",输入产品代码,即可查 看当前对该产品的所有卖出报价信息:

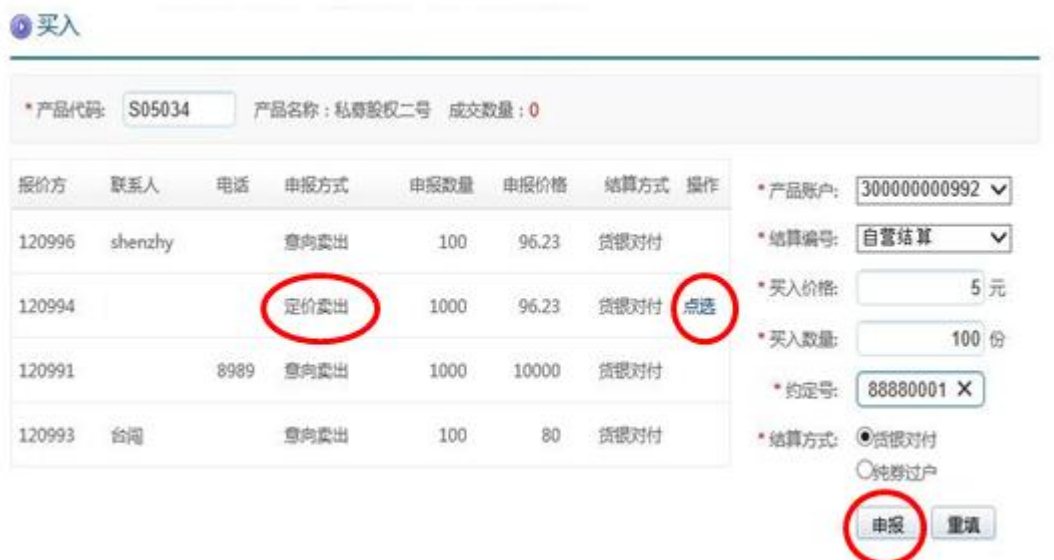

点击成交操作:

- 输入拟买入的产品代码,立即显示当前针对该产品的卖出 报价指令,包括意向报价指令和定价指令。意向报价指令 无法点击成交,需与报价者进行联系;定价指令可以点击 后成交。
- 点击定价卖出指令后的"点选"按钮,填写确认成交申报

单,其中红色※标注的要素是报价单的必填要素。

 点选后,页面右侧的申报单将自动填写买入该产品的价格。 因此,对于定价卖出的指令,价格无法修改。此外,约定 号也是系统自动生成。直接点击"申报"按钮,交易成交。

#### <span id="page-11-0"></span>2、卖出点击成交

参与人点击"交易方式"一"卖出",输入产品代码,即可 查看当前对该产品的所有买入报价信息:

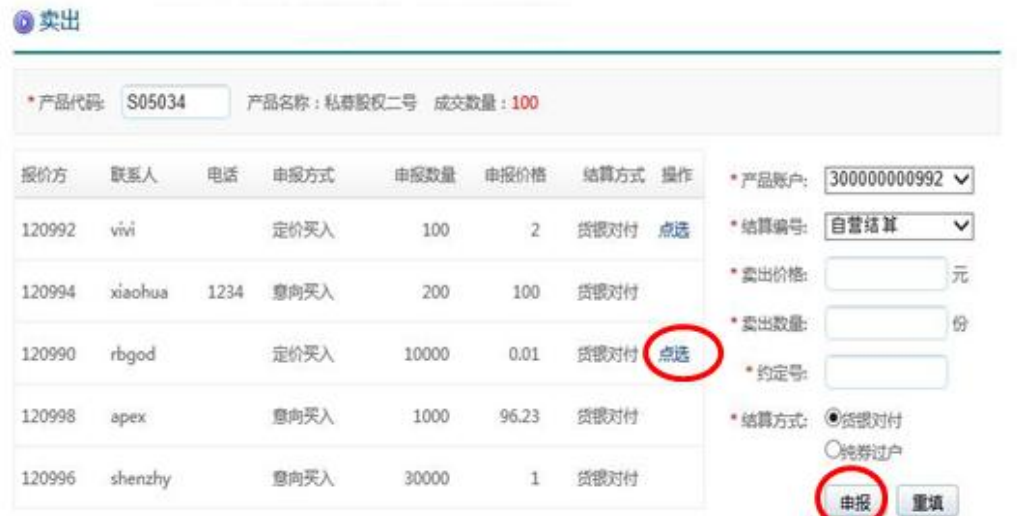

 卖出点击成交的操作与买入点击成交的操作一致,请参阅上 面买入点击成交的具体操作说明。

# <span id="page-11-1"></span>(三)协商成交

协商成交是指参与人双方就报价转让意向协商一致后,双方 分别向报价系统提交两个买卖方向相反、其他内容完全一致的申 报,经报价系统匹配确认后成交。

协商成交是针对参与人一对一交易的转让方式,选择协商成 交方式转让私募产品的,须由一方参与人 A 首先发出针对私募产 品的确认买入或确认卖出指令,而该指令在"转让"频道的报价 板中不显示。经协商一致约定好的对手方参与人 B 可以在参与人 A 发出指令后,发出一个要素相同但是方向相反的确认指令,并 输入事先约定好的约定号。报价系统确认要素一致后会立即匹配 成交。

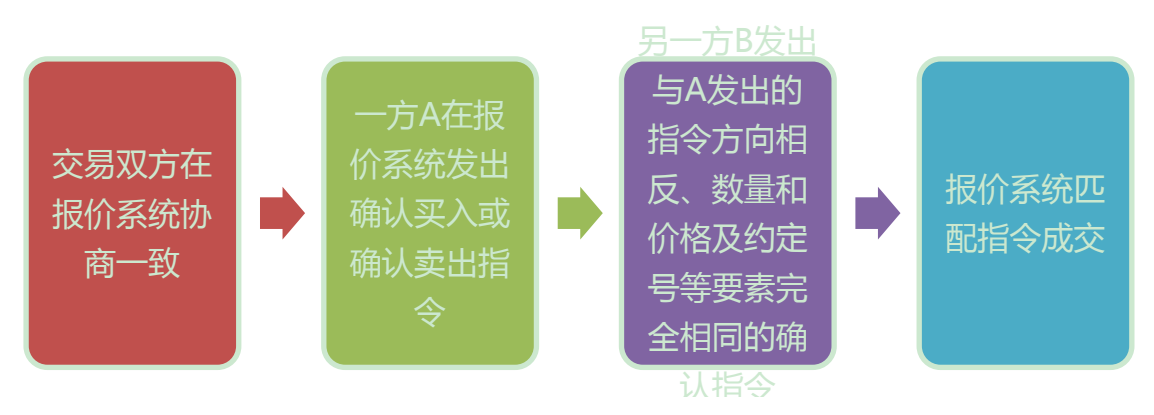

<span id="page-12-0"></span>1、一方确认买入

进行协商成交的参与人,须由一方先发出确认买入或确认卖 出的指令,以一方先发出确认买入指令为例,参与人作为买方点 击"交易方式"一"买入",如下图所示:

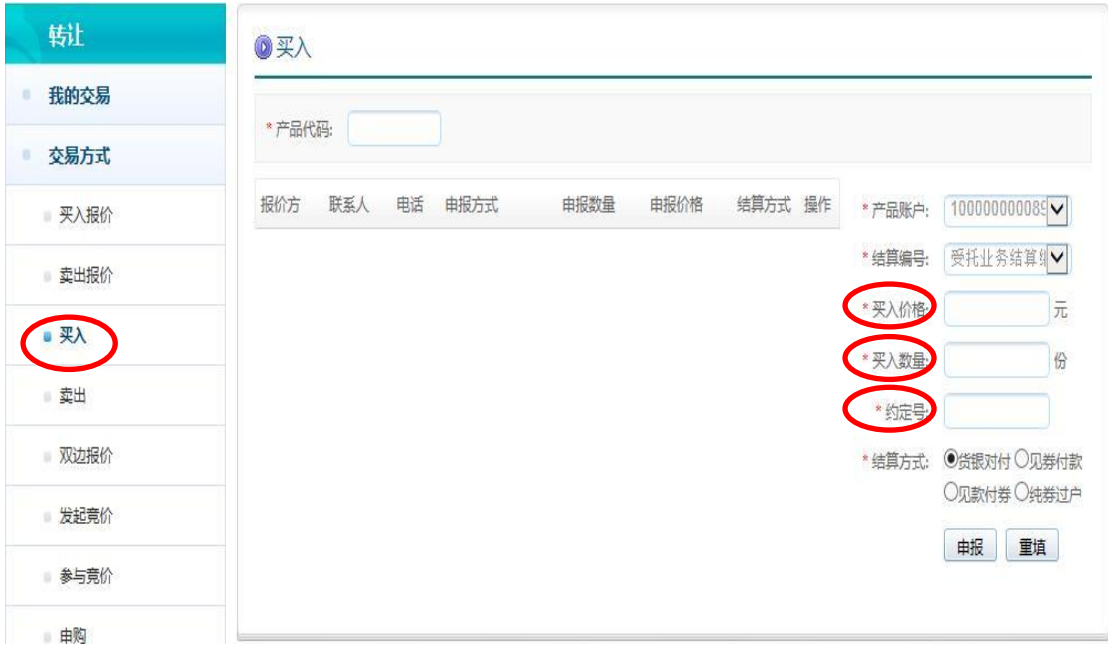

具体操作说明:

- 点击"交易方式"—"买入",输入产品代码,在右侧的 申报单填写价格、数量,并输入 8 位数的约定号。完成要 素填写后点击"申报"完成确认买入指令发送,而此项买 入指令并不会在该产品的报价板上显示,不会被其他参与 人看到。
- 友情提示:输入 8 位数约定号应尽可能个性化一些,尽量 不要使用类似于"12345678"等连续性约定号。因为约定 号是一次性的,使用后就作废。如果使用已经用过的约定 号,交易将无法成交。

#### <span id="page-13-0"></span>2、另一方确认卖出

一方发出确认买入后,另一方应当立即在报价系统做出发出 确认卖出的指令的操作。作为卖方的参与人点击"交易方式"一

#### "卖出",如下图所示:

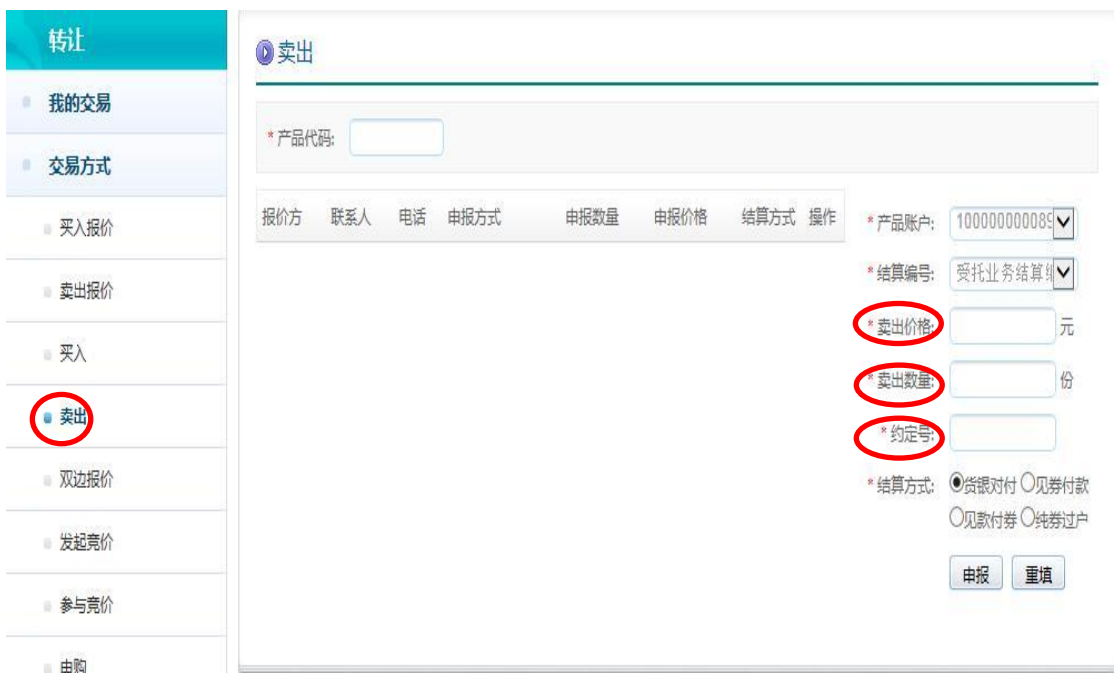

具体操作说明:

● 事先联系好的另一方参与人,点击"交易方式"一"卖出", 输入产品代码,在右侧填写申报单。须注意: 价格、数量 以及约定号必须与对方之前输入的要素完全一致。填写完 毕后点击"申报"即完成确认卖出指令发送,价格、数量 及约定号三要素完全一致的情况下系统立刻匹配成交。至 此,交易结束。 说 .<br>이 시<br>이 시  $\overline{\phantom{0}}$ 致重 击

一方先发送确认卖出的指令、另一方确认买入的操作方式同 易 理,请参照本部分说明进行相应操作。 交

#### <span id="page-14-0"></span>(四)双边报价

报价系统提供双边报价的转让方式。针对可以进行双边报价 的私募产品,符合相关条件的双边报价商可以在"在线转让"频  $\lambda$ 买  $\mathbf{L}$ 买

道发布双边报价。参与人可以查询相应产品的双边报价信息。

作为双边报价商的参与人点击"交易方式"一"双边报价", 如下图所示:

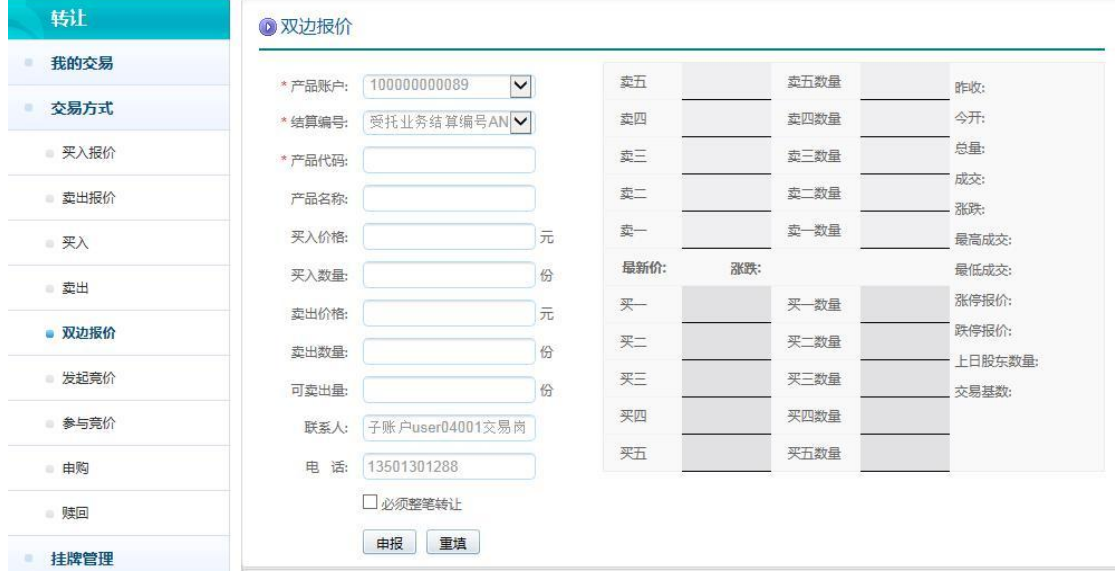

#### <span id="page-15-0"></span>(五)拍卖竞价方式

 报价系统为参与人提供拍卖的竞价转让方式。参与人点击 "交易方式"—"发起竞价",可以作为持有产品的卖方在报价 系统发起拍卖竞价,其他参与人在规定的拍卖时间里针对拍卖的 产品提交竞买报价;拍卖时间结束后,报价系统根据价格优先、 时间优先的原则,将最高竞买报价予以确认成交。

# <span id="page-15-1"></span>1、发起拍卖竞价

参与人以拍卖方式转让产品的,应当在报价系统发起拍卖竞 价申请。参与人点击"交易方式"-"发起竟价",选择【发起拍 卖】后在线填写发起拍卖竞价单,如下图所示:

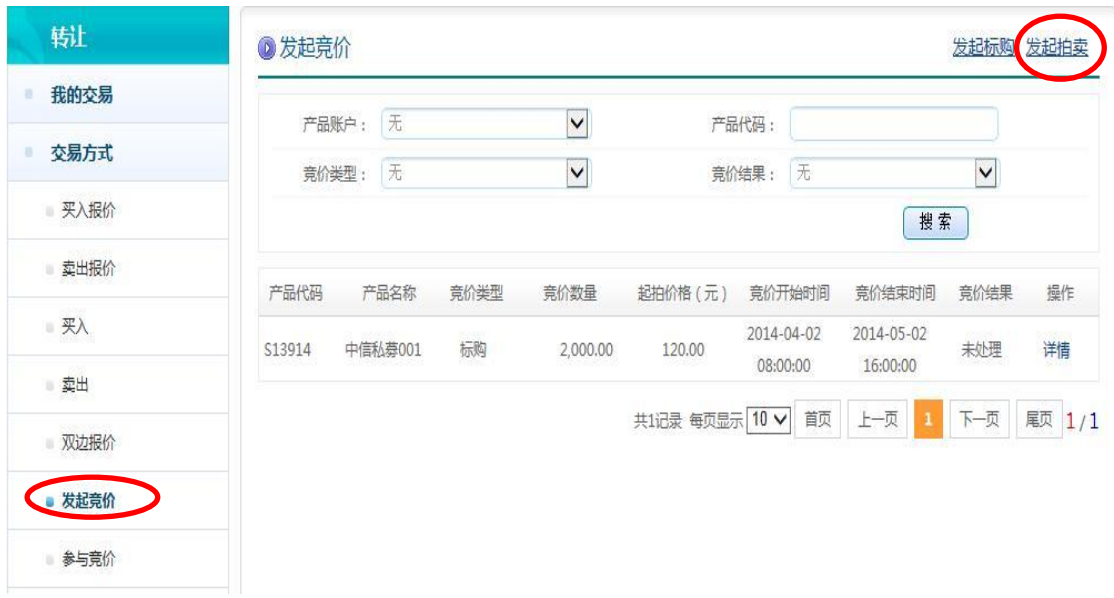

参与人点击"交易方式"一"发起竞价"后,可以查询到自 己发起的各项竞价活动相关信息,查看竞价结果,并进行相应操 作。

参与人点击"发起拍卖"后,在线填写拍卖竞价要素,设置 拍卖的底价、拍卖时间等拍卖条件。如下图所示:

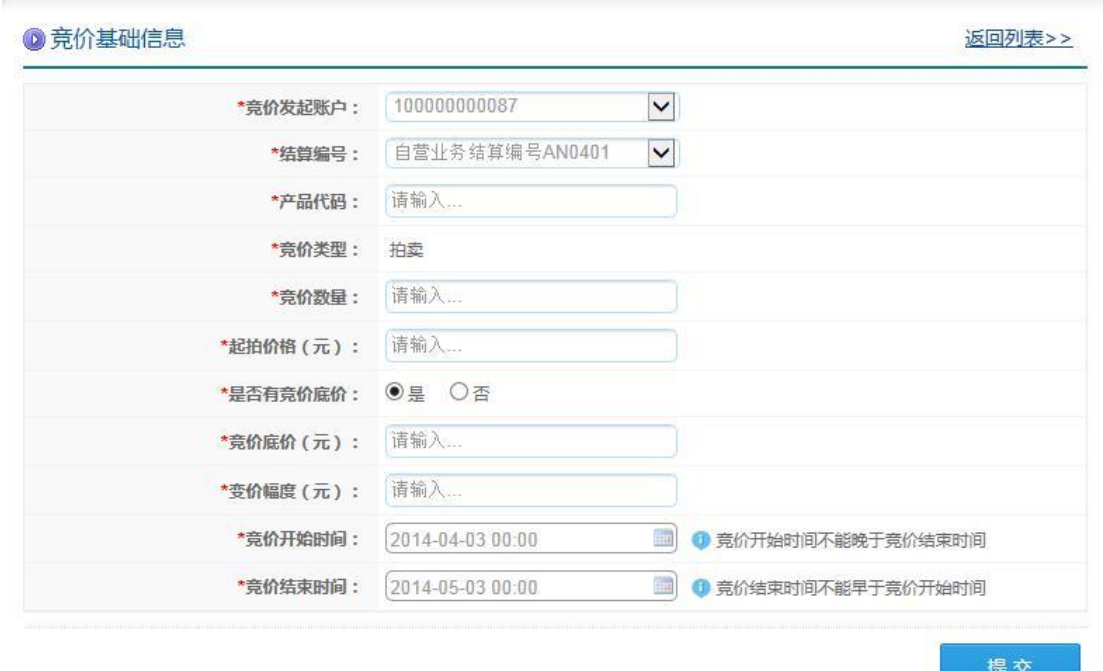

发起拍卖具体说明:

- 参与人填写的发起拍卖竞价单的要素包括:拍卖标的产品 代码、起拍价格、拍卖底价、拍卖竞价开始时间、拍卖竞 价结束时间,等等。其中,参与人可以自主决定是否设置 拍卖底价,拍卖底价不对外公开。
- 对于同一个产品,在一个时间段内只能进行一次拍卖竞价 活动。即参与人发起拍卖竞价的,参与人设置的拍卖竞价 开始时间应当早于当前已开始或即将开始的拍卖竞价的 开始时间,或者晚于当前已开始的或即将开始的拍卖的结 束时间。
- 参与人确认拍卖竞价要素无误后,点击确认并提交发起拍 卖竞价单,发起拍卖竞价成功。
- 报价系统确认收到发起拍卖竞价单后,即在报价系统展示 拍卖信息,并按照参与人设置的拍卖竞价开始时间自动开 始拍卖竞价活动,接受其他参与人的竞买报价。

## <span id="page-17-0"></span>2、参与拍卖竞价

参与人可以在报价系统对正在拍卖的产品发出竞买报价,参 与拍卖竞价。

参与人点击"交易方式"一"参与竞价",可以看到当前正 在进行的竞价、即将开始的竞价以及已结束的竞价活动。选择"拍 卖"竞价类型进行查看,即可看到相应的拍卖竞价活动信息。参

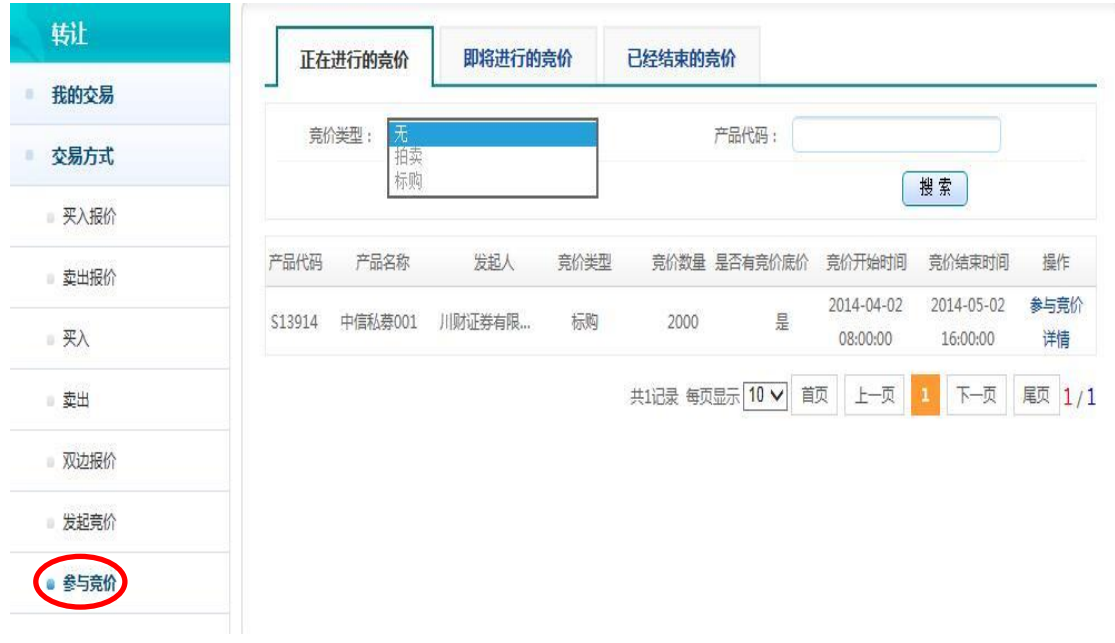

与人可以点击相关产品查看产品详细信息和查看拍卖详情。

 参与人可以在"即将进行的竞价"项下查看即将开始拍卖的 竞价活动。拍卖竞价时间开始后,

对于感兴趣的拍卖竞价活动,参与人可以点击"正在进行的竞价" 项下该拍卖竞价信息项中的"参与竞价",在线填写拍卖竞价单。 如下图所示:

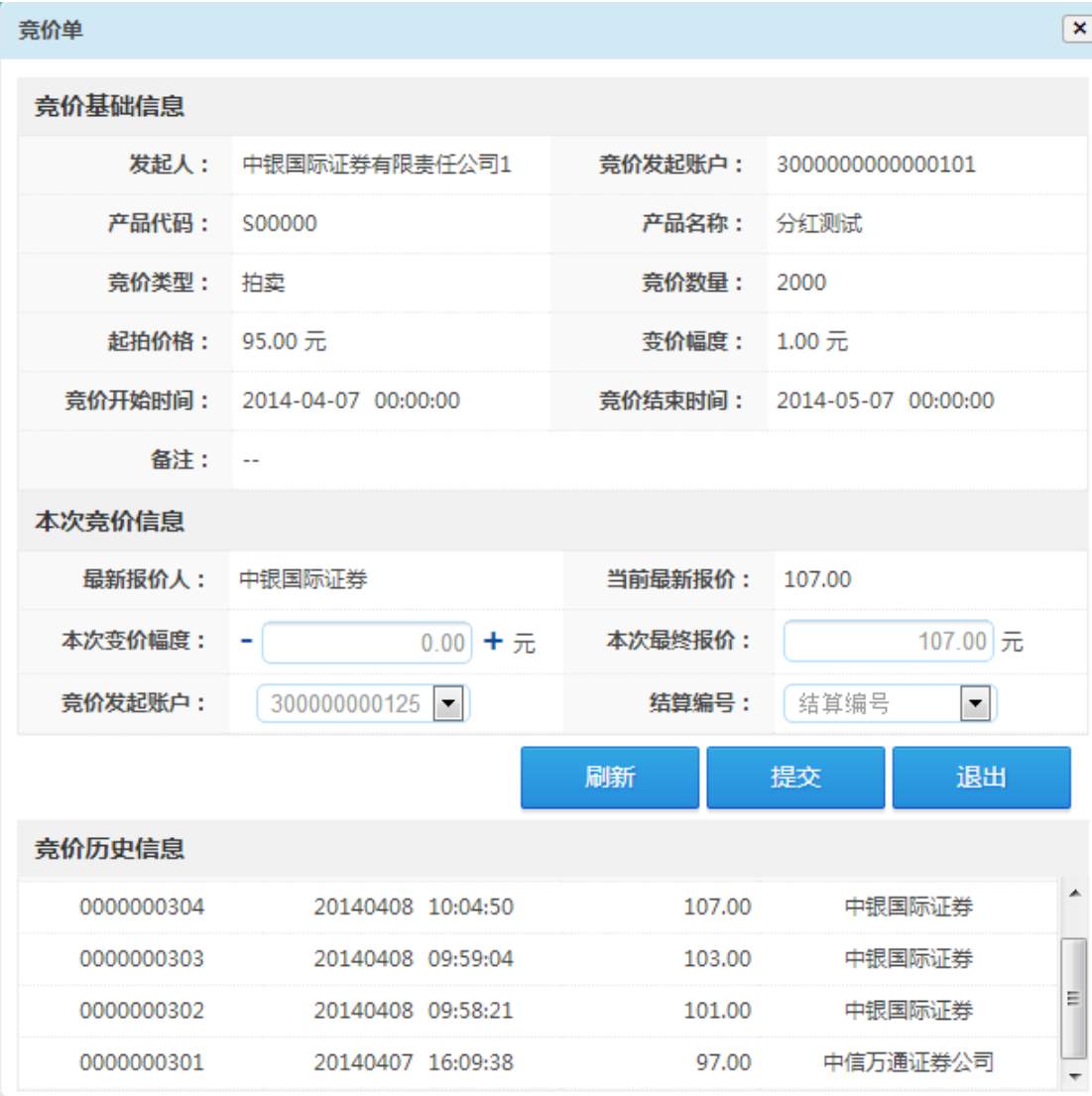

参与人可以在规定的拍卖时间内多次提交竞买报价,须遵循 以下规则:

- 参与人发出的竞买报价须在起拍价格之上,否则无法提交 竞买报价;
- 参与人发出的竞买报价必须高于当前最高竞买报价,否则 无法提交竞买报价;
- 高于拍卖底价的竞买报价是有效竞买报价,参与人发出的 竞买报价若低于拍卖底价的,参与人可以提交竞买报价, 但该报价不是有效竞买报价,报价系统会在参与人提交竞

买报价单后做出提示;

- 报价系统不支持拍卖转让的部分成交,参与人的竞买数量 必须和拍卖数量一致;
- 竞买报价不可撤销;
- 拍卖时间结束后,报价系统按照"时间优先、价格优先" 的原则对全部有效竞买报价进行排序,对最高竞买报价予 以确认成交。

## <span id="page-20-0"></span>3、处理拍卖竞价结果

拍卖结束后,拍卖发起人可以在"发起竞价"中,点击"结 果处理"。

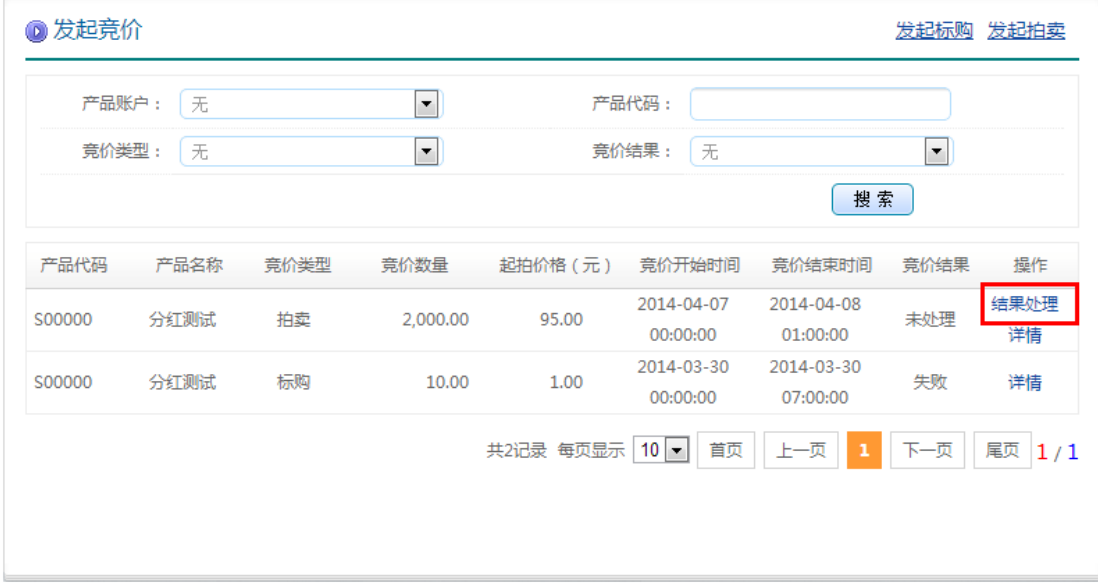

拍卖发起人可以查看竞价信息,并对竞价结果进行确认,点 击"确认成功"即可。

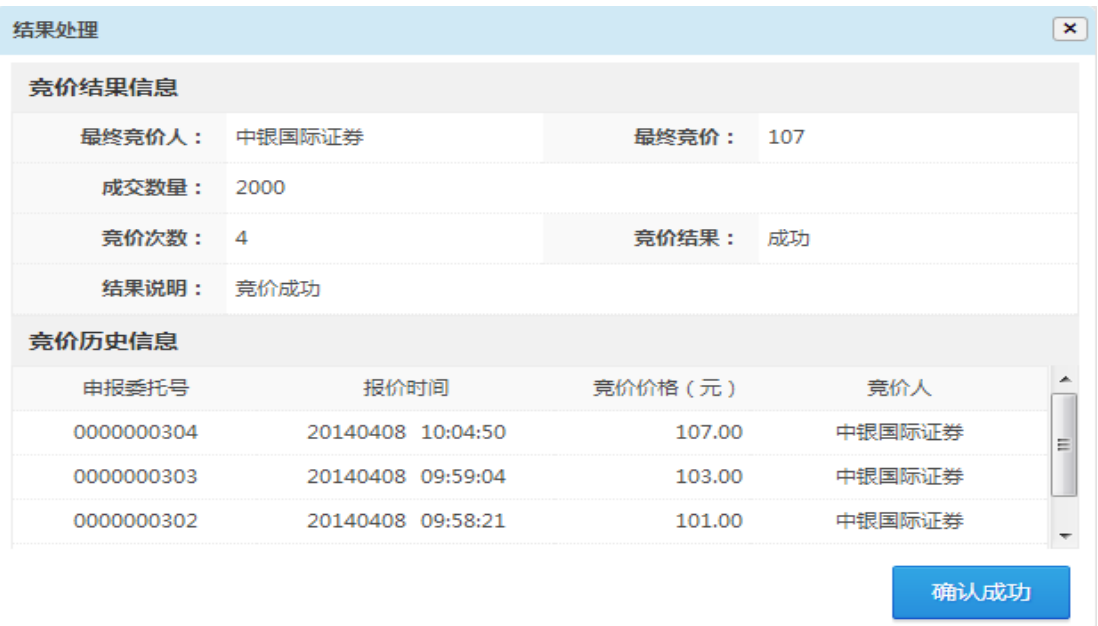

# <span id="page-21-0"></span>4、查看拍卖竞价结果

拍卖结束后,参与人可以在"已结束的拍卖"中,点击"竞 价报价记录单"查看竞买报价记录和拍卖竞价结果等信息。如下 图所示:

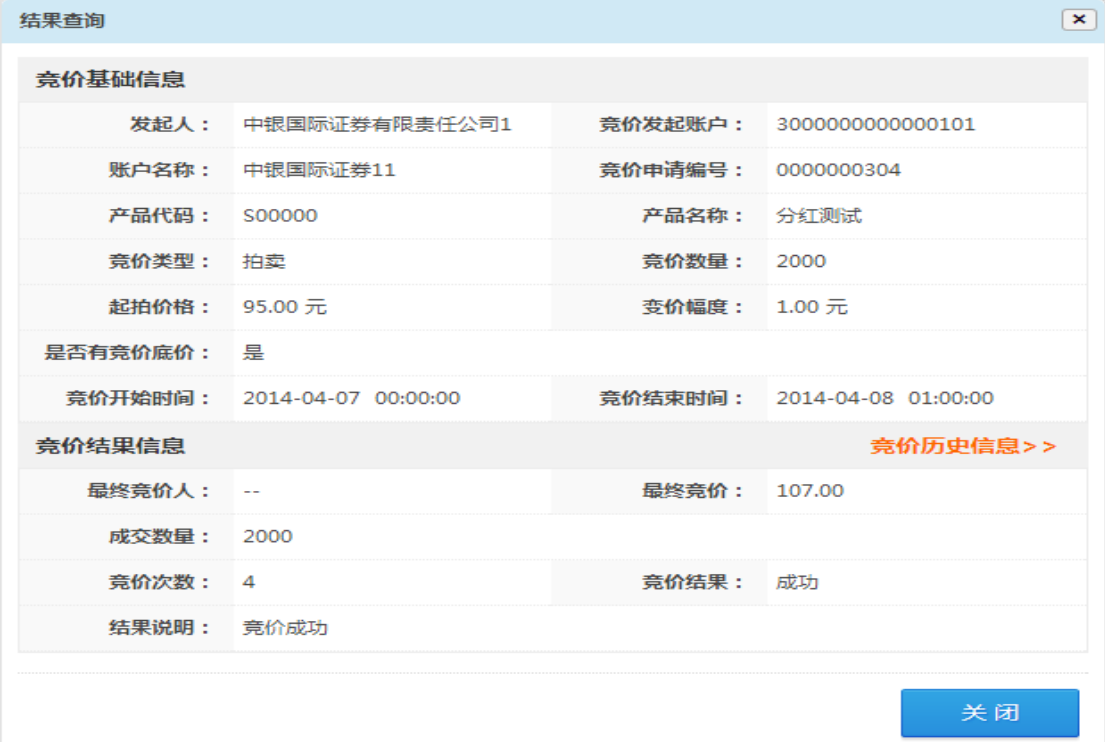

#### <span id="page-22-0"></span>(六)标购竞价方式

报价系统为参与人提供了标购交易方式,参与人作为买方对 某产品存在购买意向并在报价系统发起标购竞价,其他参与人在 规定的标购时间里针对标购的产品提交竞卖报价,在标购时间结 束后,报价系统根据价格优先、时间优先的原则,将最低竞卖报 价予以确认成交。

#### <span id="page-22-1"></span>1、发起标购竞价

参与人以标购方式交易产品的,应当在报价系统发起标购竞 价申请。参与人点击"交易方式"-"发起竞价",选择"发起标 购"后在线填写发起标购竞价单,如下图所示:

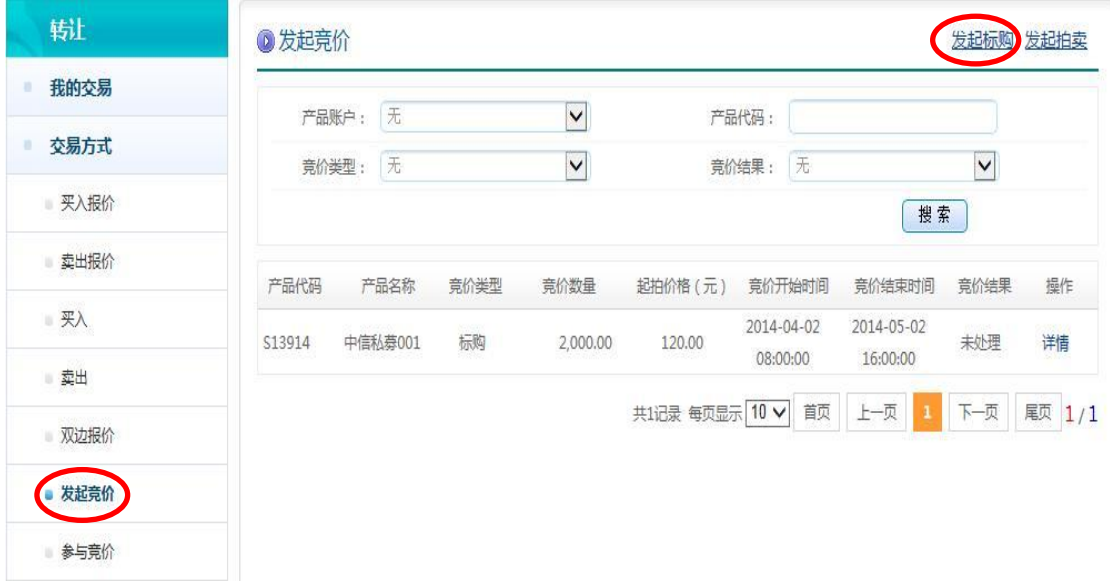

参与人点击"交易方式"—"发起竞价"后,可以查询到自 己发起的各项竞价活动相关信息,查看竞价结果,并进行相应操 作。

参与人点击"发起标购"后,在线填写标购竞价要素,设置 标购的底价、标购时间等标购条件。如下图所示:

◎ 竞价基础信息

返回列表>>

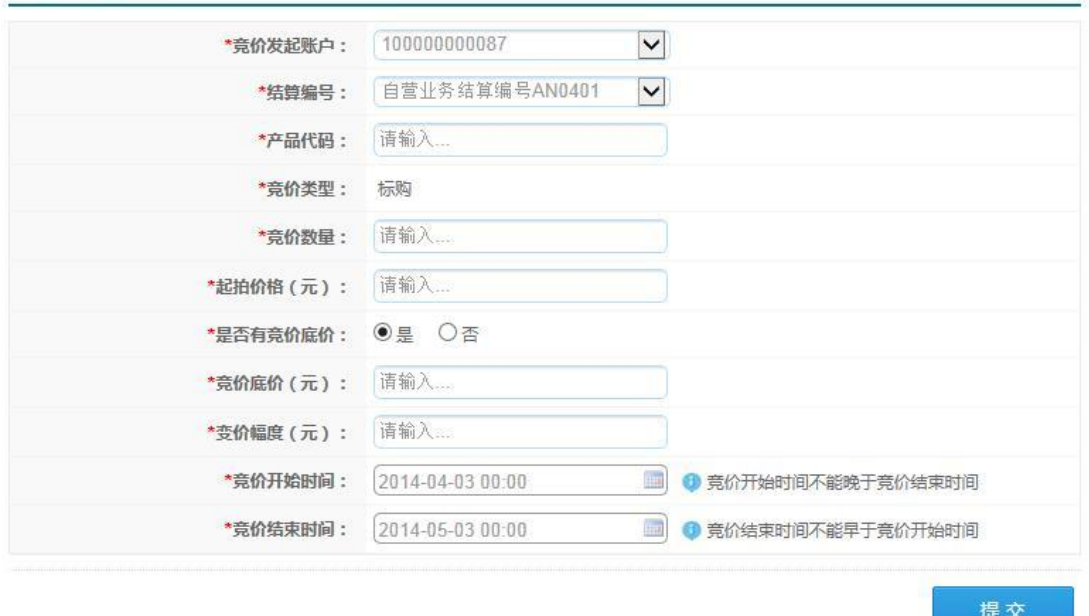

发起标购具体说明:

- 参与人填写的发起标购竞价单的要素包括:标购标的产品 代码、起买价格、标购底价、标购竞价开始时间、标购竞 价结束时间,等等。其中,参与人可以自主决定是否设置 标购底价,标购底价不对外公开。
- 对于同一个产品,在一个时间段内只能进行一次标购竞价 活动。即参与人发起标购竞价的,参与人设置的标购竞价 开始时间应当早于当前已开始或即将开始的标购竞价活 动开始时间,或者晚于当前已开始的或即将开始的标购竞 价活动结束时间。
- 参与人确认标购竞价要素无误后,点击确认并提交发起标 购竞价单,发起标购竞价成功。

 报价系统确认收到发起标购竞价单后, 即在报价系统展 示标购信息,并按照参与人设置的标购竞价开始时间自动 开始标购竞价活动,接受其他参与人的竞卖报价。

## <span id="page-24-0"></span>2、参与标购竞价

参与人可以在报价系统对正在标购的产品发出竞卖报价,参 与标购竞价。

参与人点击"交易方式"一"参与竞价",可以看到当前正 在进行的竞价、即将开始的竞价以及已结束的竞价活动。选择"标 购"竞价类型进行查看,即可看到相应的标购竞价活动信息。参 与人可以点击相关产品查看产品详细信息和查看标购详情。如下 图所示:

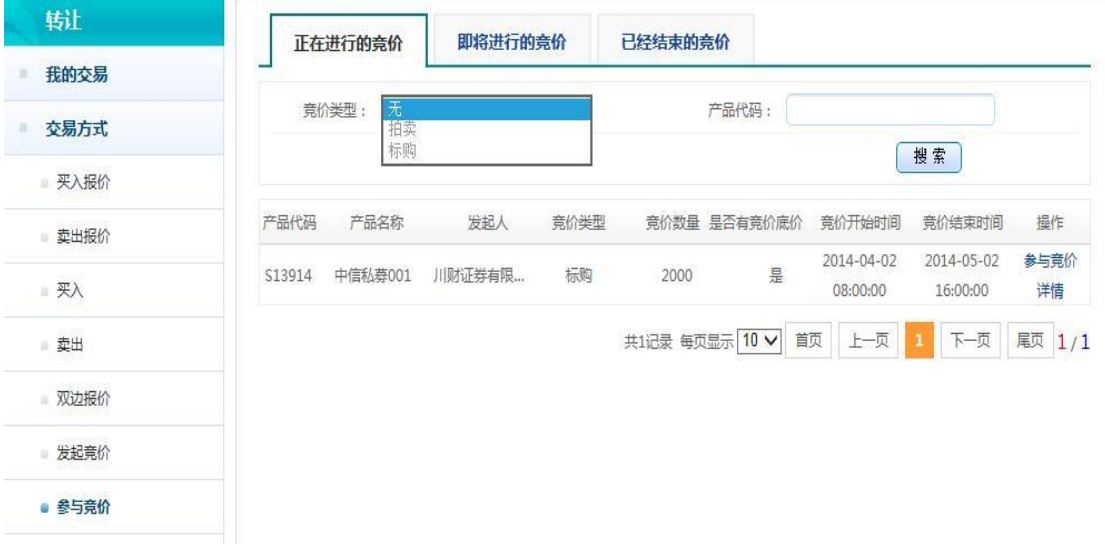

参与人可以在"即将进行的竞价"项下查看即将开始标购的 竞价活动。标购竞价时间开始后,对于感兴趣的标购竞价活动, 参与人可以点击"正在进行的竞价"项下该标购竞价信息项中的

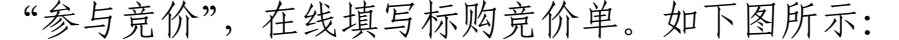

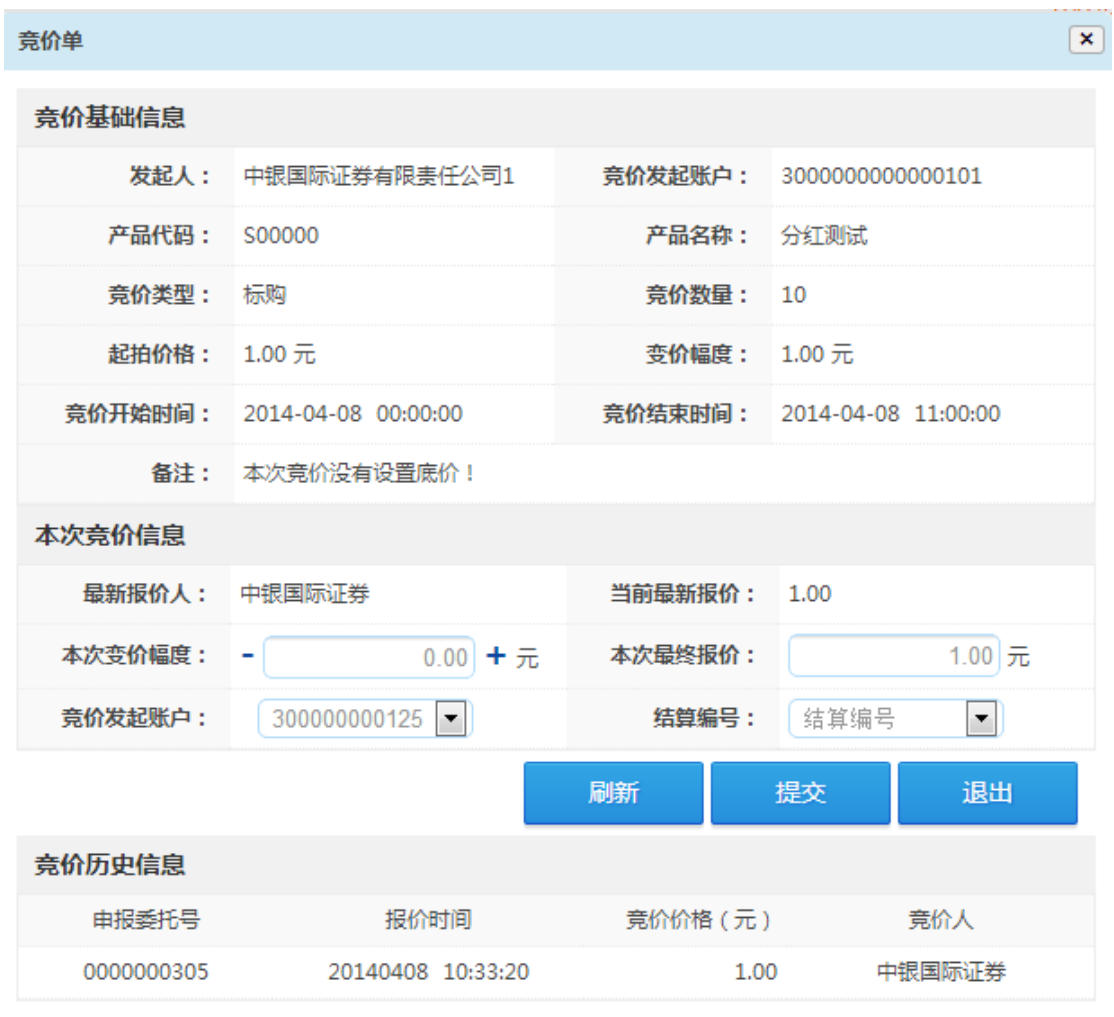

参与人可以在规定的标购时间内多次提交竞卖报价,须遵循 以下规则:

- 参与人发出的竞卖报价须低于起买价格,否则无法提交竞 卖报价;
- 参与人发出的竞买报价必须高于当前最高竞买报价,否则 无法提交竞买报价;
- 低于标购底价的竞卖报价是有效竞卖报价,参与人发出的 竞卖报价若高于竞卖底价的,参与人可以提交竞卖报价,

但该报价不是有效竞卖报价,报价系统会在参与人提交竞 卖报价单后做出提示;

- 报价系统不支持标购的部分成交,参与人的竞卖数量必须 和标购数量一致;
- 竞卖报价不可撤销;
- 标购时间结束后,报价系统按照"时间优先、价格优先" 的原则对全部有效竞卖报价进行排序,对最低竞卖报价予 以确认成交。

# <span id="page-26-0"></span>3、查看标购竞价结果

标购结束后,拍卖发起人可以在"发起竞价"中,点击"结 果处理"。

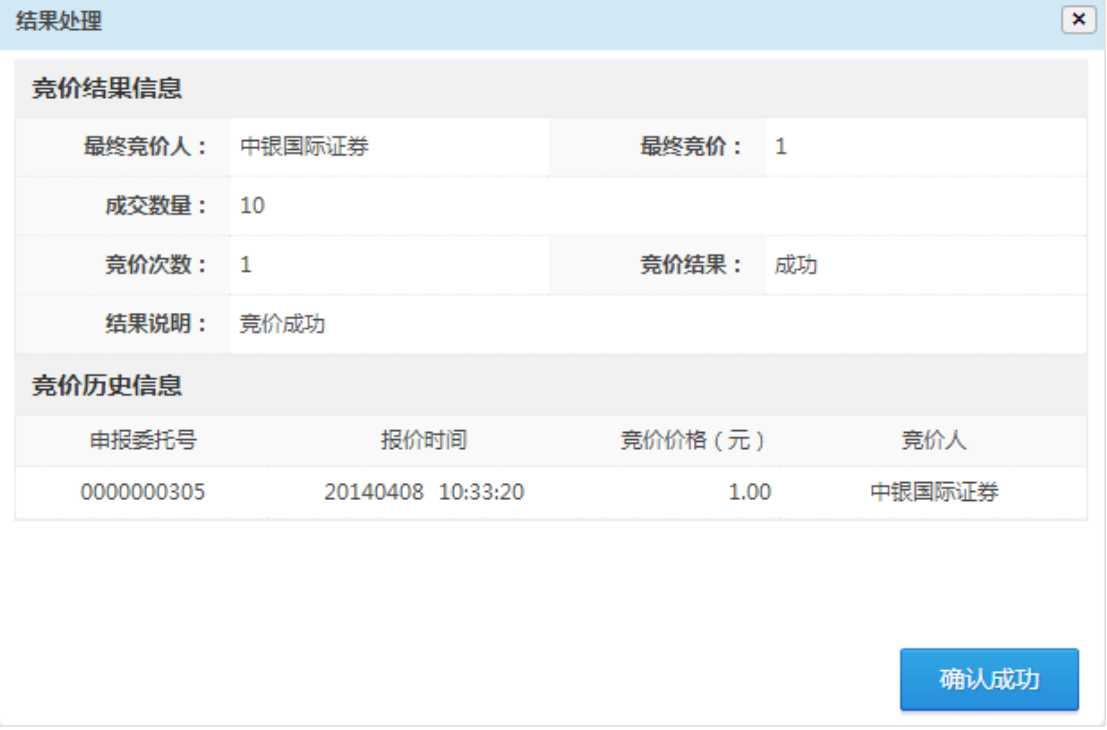

标购发起人可以查看竞价信息,并对竞价结果进行确认,点

<span id="page-27-0"></span>击"确认成功"即可。

## 4、查看标购竞价结果

标购结束后,参与人可以在"已结束的竞价"中,点击"结 果查询"查看竞卖报价记录和标购竞价结果等信息。若无人参与 竞价,则竞价结果直接判断失败。如下图所示:

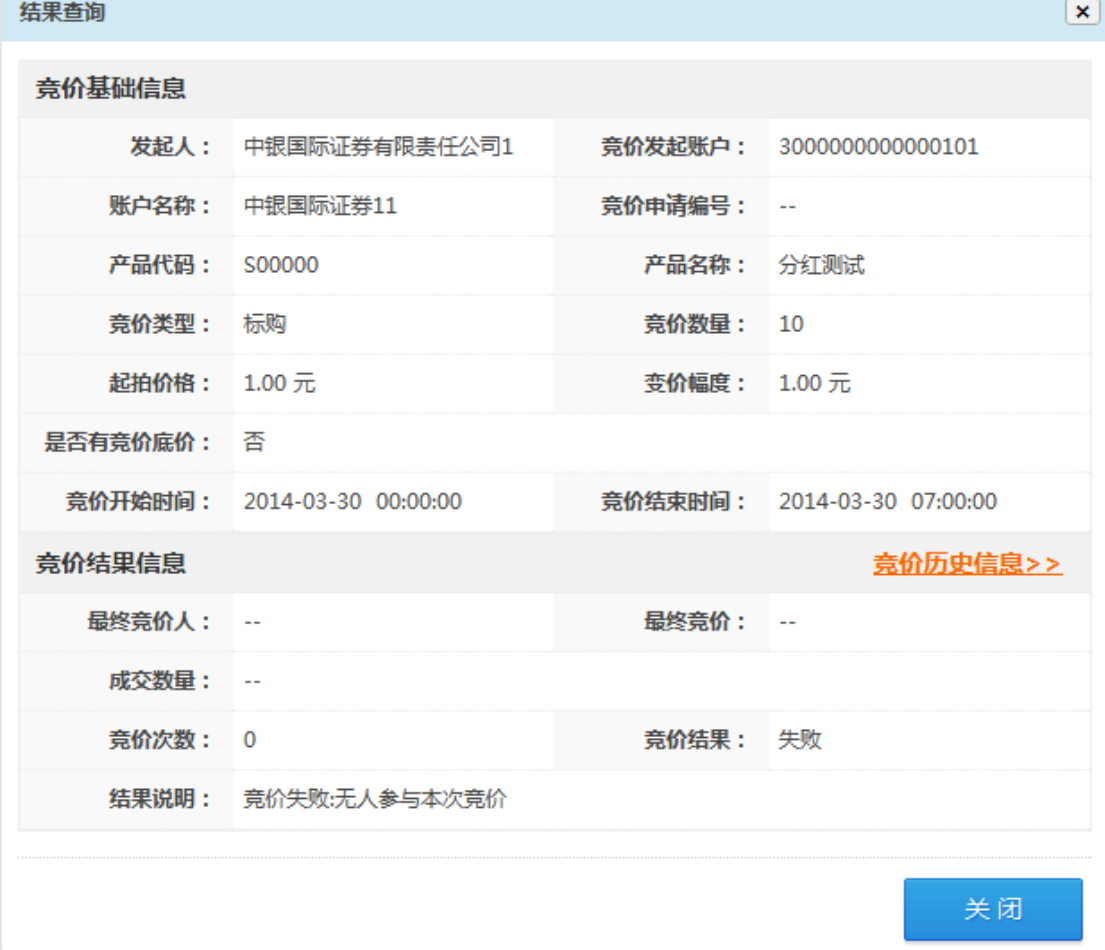

## <span id="page-27-1"></span>(七)申购

参与人可在报价系统申购相关产品,点击"交易方式"— "申购",进入申购页面,在线提交申购单。如下图所示:

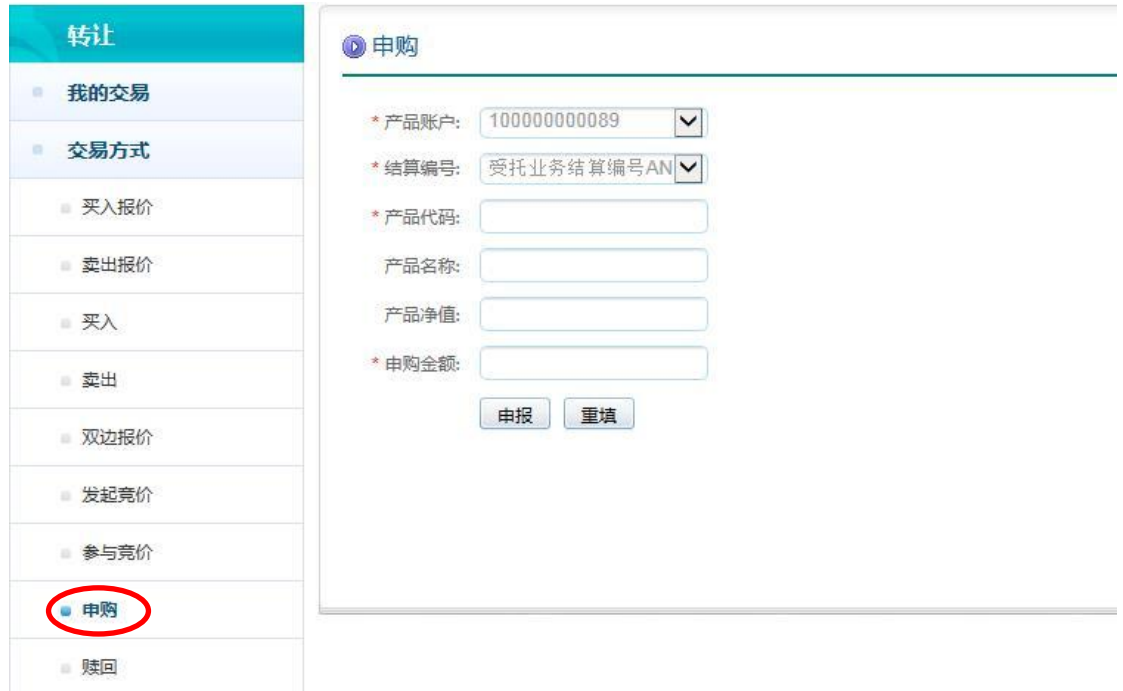

# <span id="page-28-0"></span>(八)赎回

参与人可在报价系统赎回相关产品,点击"交易方式"一 "赎回",进入赎回页面,在线提交赎回单。如下图所示:

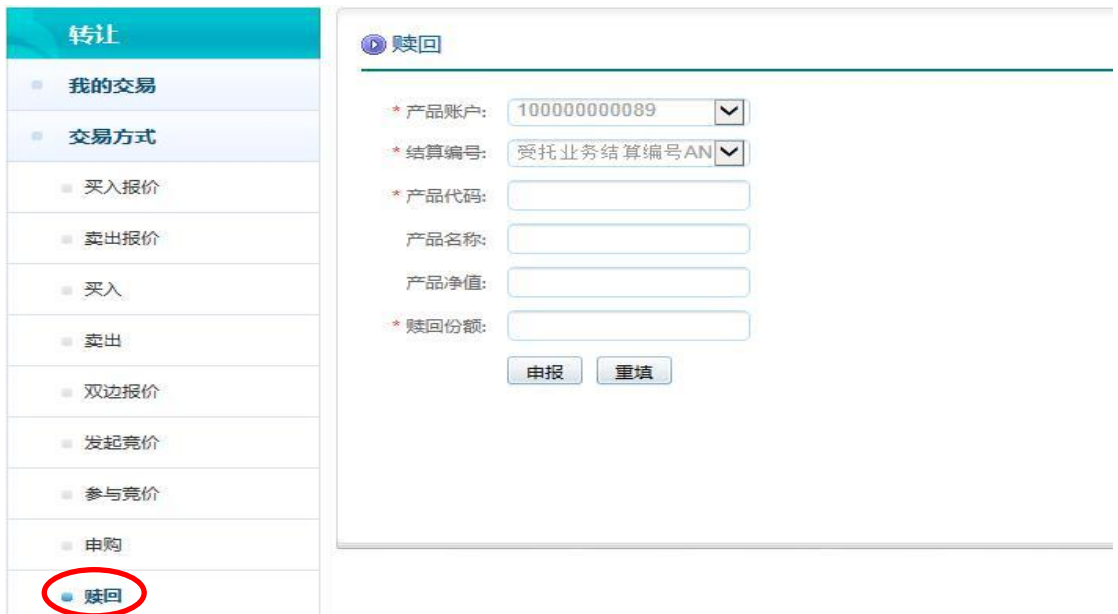

#### <span id="page-29-0"></span>四、我的交易

报价系统为参与人提供资金和持仓份额以及成交记录等查 询服务。参与人点击"转让"一"我的交易"栏目即可进行相应 操作。

#### <span id="page-29-1"></span>(一)资金查询

参与人点击"我的交易—资金查询",即可对自己的资金账 户中的资金情况进行查询,如下图所示:

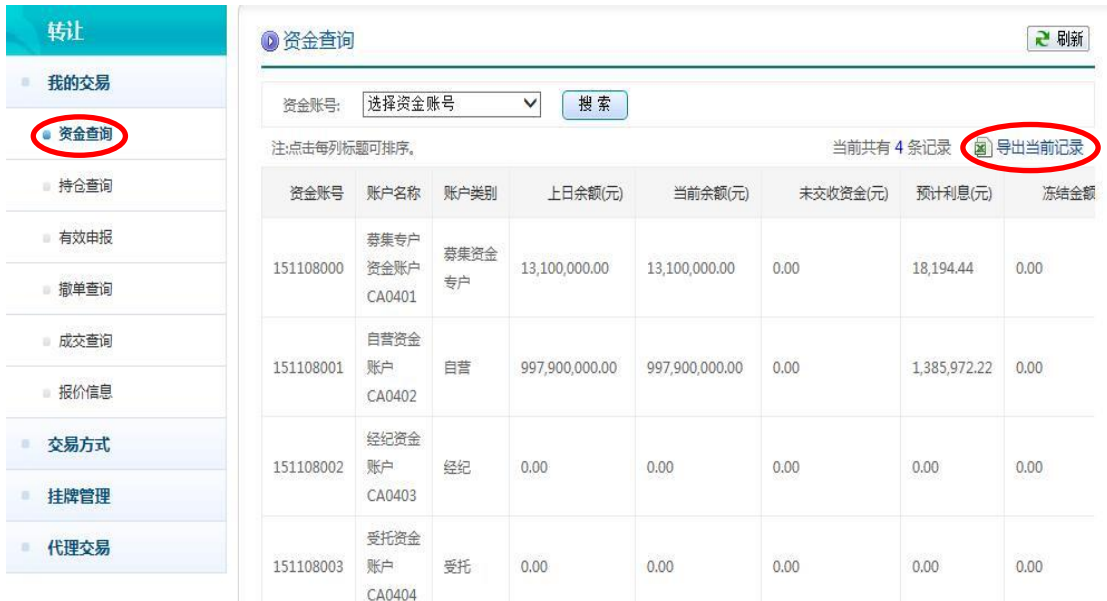

参与人在查询资金信息后,还可在右上角点击"导出当前记 录",系统将自动生成当前资金信息的 Excel 表格。

#### <span id="page-29-2"></span>(二)持仓查询

参与人点击"我的交易"一"持仓查询"栏目即可查询自己 的持仓份额。如下图所示:

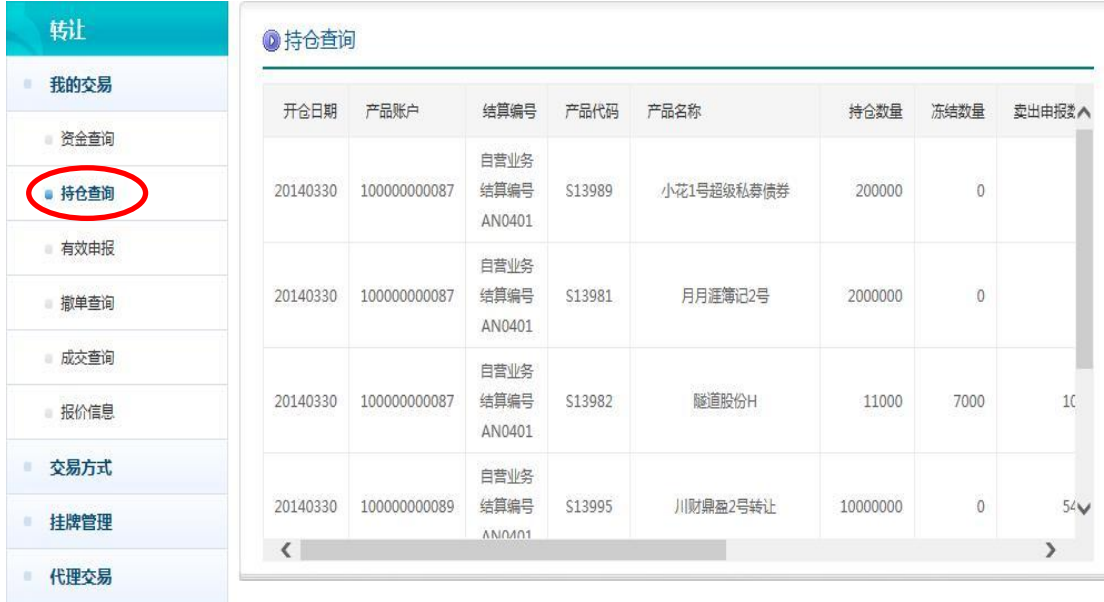

# <span id="page-30-0"></span>(三)有效申报与撤单查询

参与人点击"我的交易"一"有效申报",可以查看自己当 日所有的交易申报信息以及历史申报信息,并可对未成交的申报 进行撤单。如下图所示:

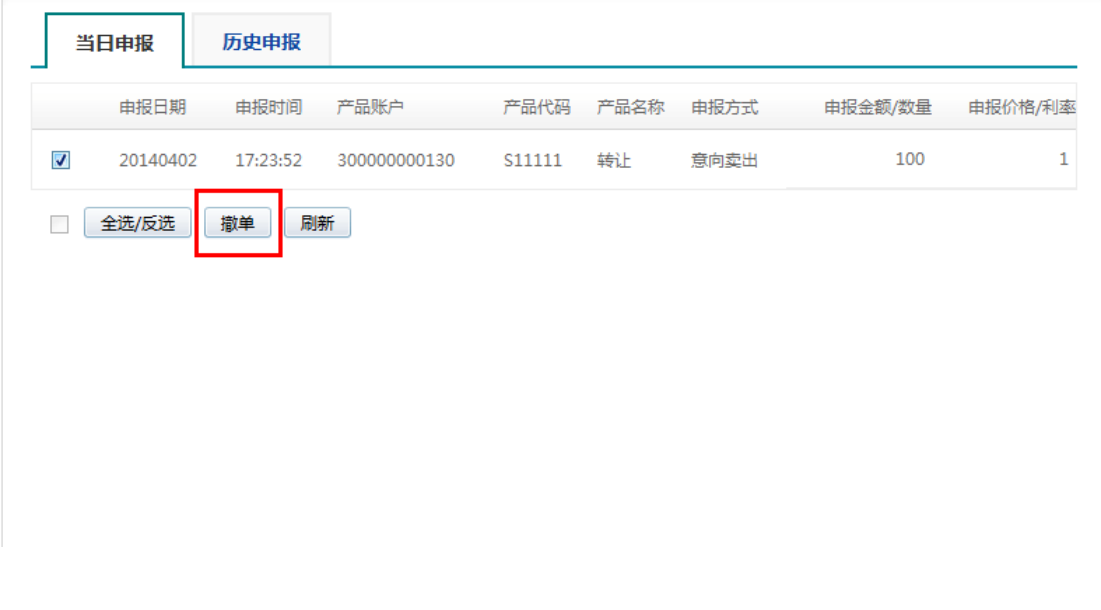

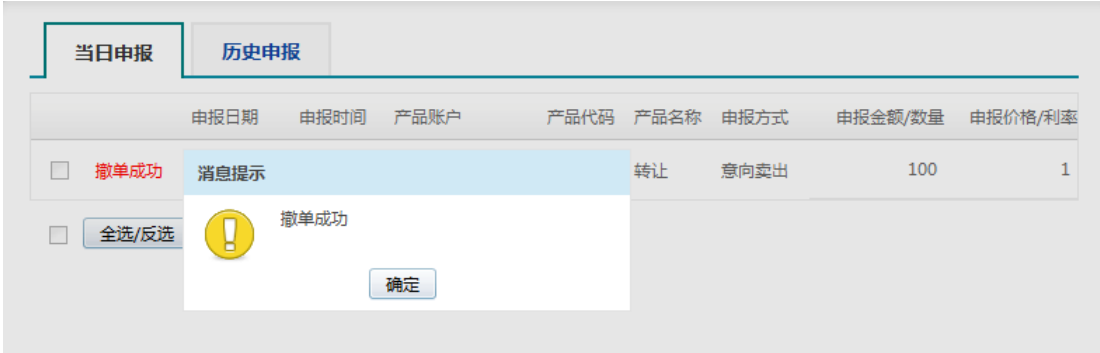

参与人可以勾选拟撤单的申报,点击"撤单",确认无误后 即完成撤单,撤单信息可以点击"我的交易"一"撤单查询"进 行查看,如下图所示:

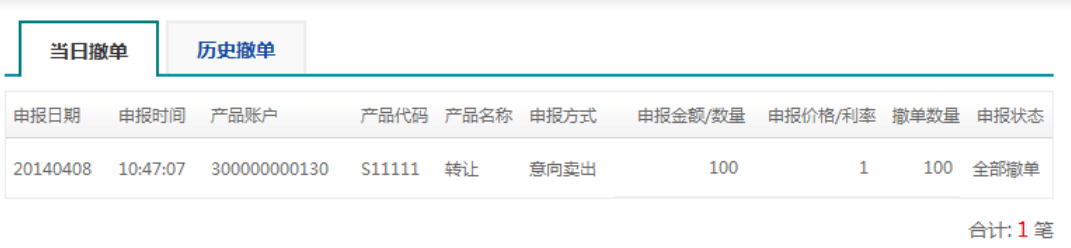

## <span id="page-31-0"></span>(四)成交查询

参与人点击"我的交易"一"成交查询",可以查询当日所 有成交信息和历史成交信息,如下图所示:

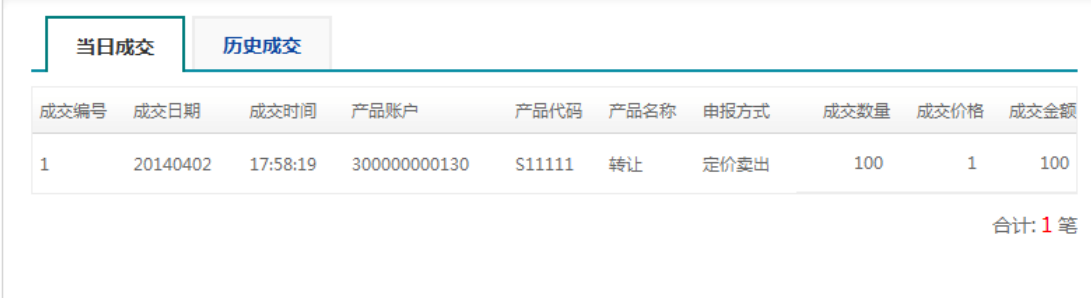

## <span id="page-32-0"></span>(五)报价信息查询

参与人点击"我的交易"一"报价信息",可以查询自己当 日发出的报价信息记录,也可查询历史报价信息,如下图所示:

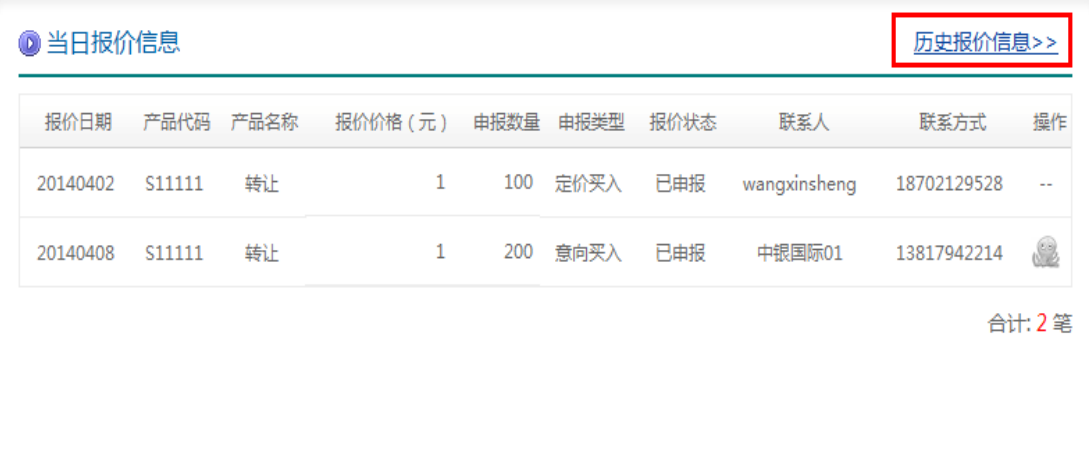

#### <span id="page-32-1"></span>五、代理交易

报价系统支持参与人代理其投资者在报价系统转让私募产 品,参与人点击"代理交易"即可进行代理交易的相关操作。具 体的代理交易操作方式与"交易方式"中的相应交易方式类似, 参与人可参照前述关于交易方式的具体操作说明。